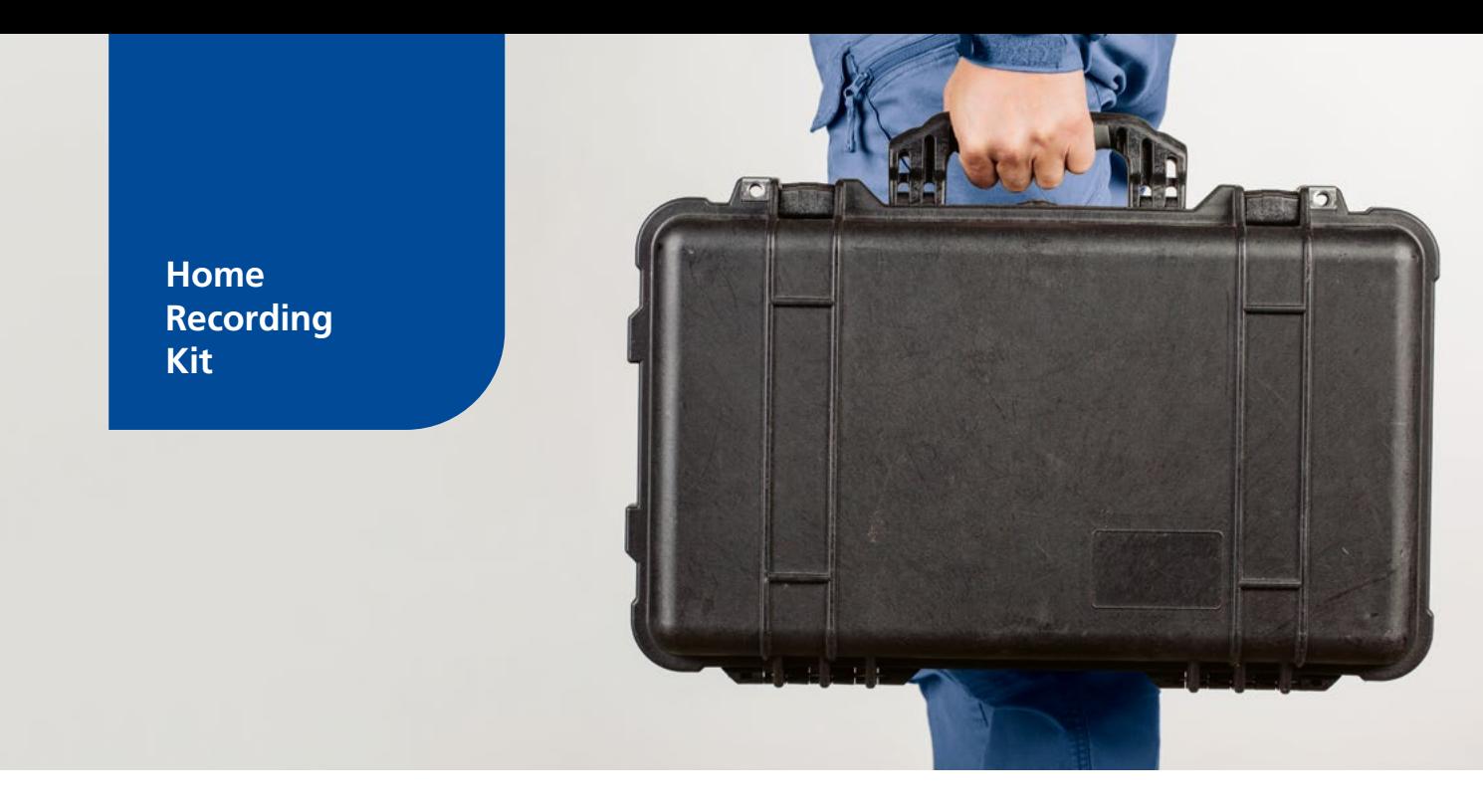

# **Gute Aufnahmen zu Hause**

Betriebsanleitung

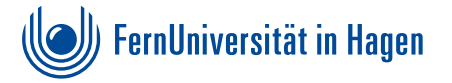

# **Inhaltsverzeichnis**

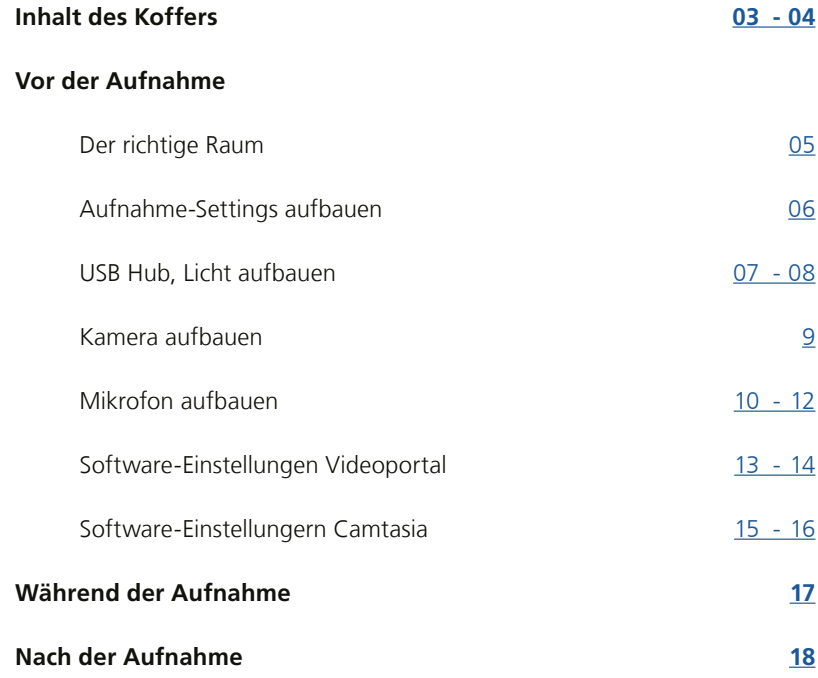

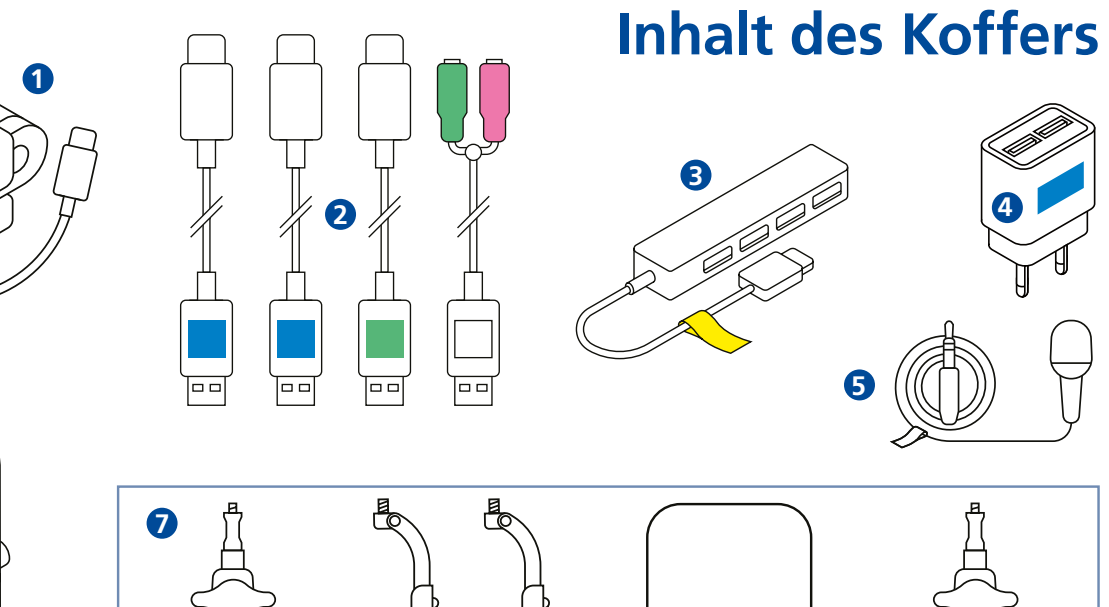

<span id="page-2-0"></span>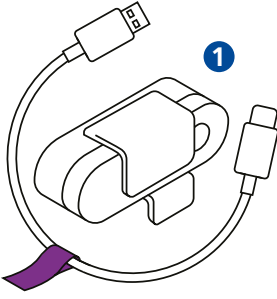

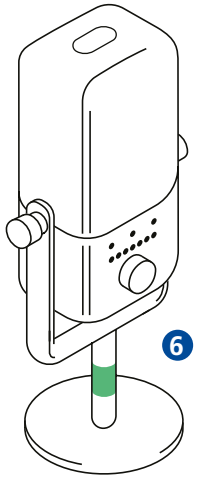

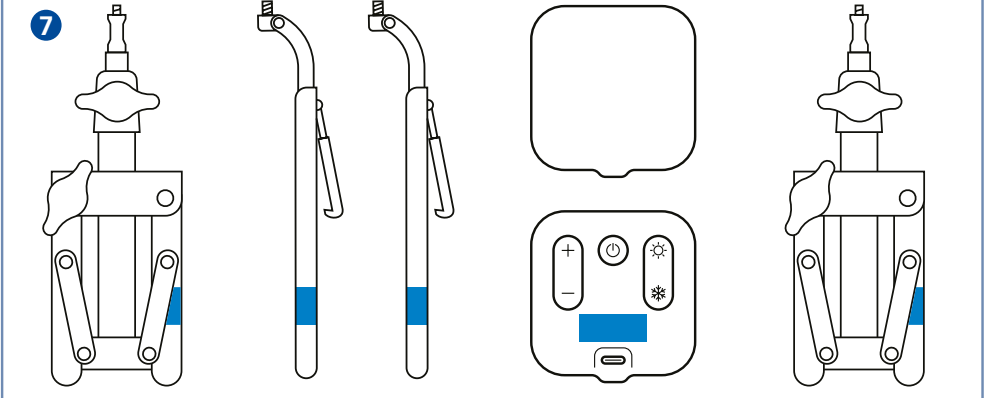

#### <span id="page-3-0"></span>**Folgende Geräte finden Sie im Koffer**

- 1 Webcam mit Kabel im Beutel **(1)**
- 3 USB-/Stromkabel, 1 Audiokabel **(2)**
- 1 USB Hub **(3)**
- 1 USB Netzteil **(4)**
- 1 Ansteck-Mikrofon im Beutel **(5)**
- 1 Tisch-Mikrofon **(6)**
- 2 Lampen mit 2 Stativen und 2 Haltern **(7)**
- diese Anleitung

#### **Packweise des Koffers**

#### **Fach A**

Webcam, Tisch-Mikrofon, 1 Kabel für Tisch-Mikrofon, Ansteck-Mikrofon, Audiokabel

#### **Fach B**

USB-Hub, 2 USB-Kabel (blau), 1 USB-Kabel (grün)

#### **Fach C**

2 Lampen, zwei Lampen-Halter, 1 USB Netzteil

#### **Fach D**

2 Stative für Lampen

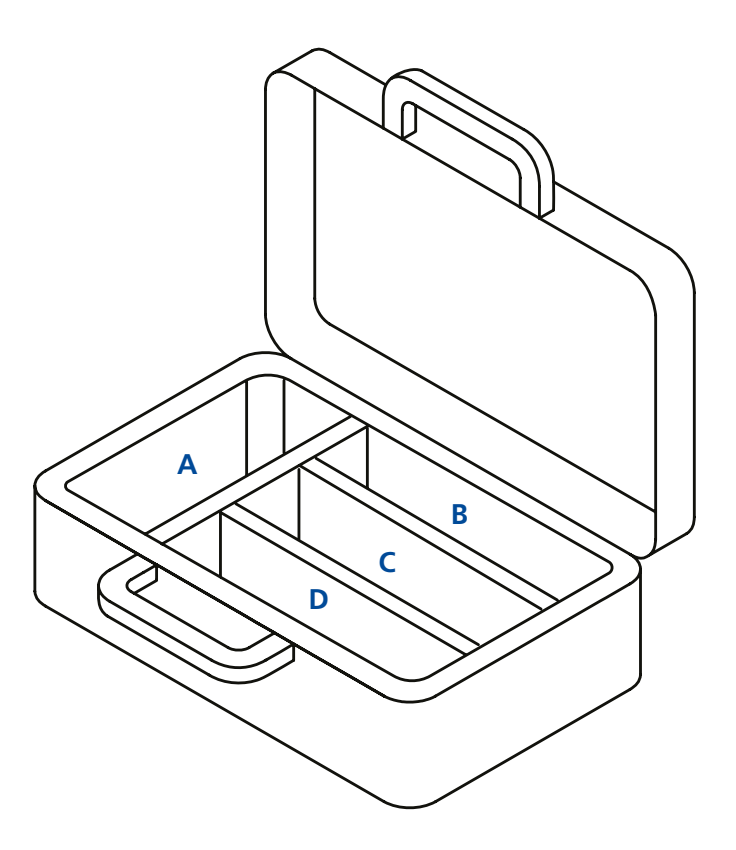

### <span id="page-4-0"></span>**Der richtige Raum**

Vermeiden Sie Räume, in denen der Schall durch viele freie Flächen reflektiert wird. Förderlich für einen guten Raumklang sind Textilien, Teppiche, Polster und Gardinen. Ist Ihr Raum eher leer, können ein paar temporär auf dem Boden platzierte Kissen oder Decken eine deutliche Verbesserung bringen.

Ein Raum mit einem neutralen Hintergrund verhindert, dass Ihre Zuschauer\*innen abgelenkt werden. Sorgen Sie für genügend Licht und vermeiden Sie Gegenlichtsituationen, in denen Sie die Kamera auf ein Fenster richten. Empfehlenswert ist die Aufnahme bei Tageslicht.

**Tipp:** Das direkte "harte" Licht des Fensters mit einer hellen Gardine "weicher" machen. Schatten in Ihrem Gesicht können Sie mit einer zusätzlichen Lichtquelle verhindern. Beleuchten Sie dazu die vom Fenster abgewandte Seite Ihres Gesichts.

Sie kennen Ihr Video-Format bereits? Schauen Sie sich im ZLI-Blog alle Möglichkeiten an!

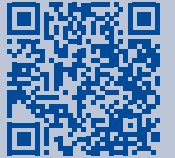

### **[eLecture](https://www.fernuni-hagen.de/zli/blog/electures/)**

[geeignet für](https://www.fernuni-hagen.de/zli/blog/electures/) Klausurbesprechung, Vortrag, Semesterbegrüßung, Moduleinführung, Modulinhalte. *[e.feu.de/electures](https://www.fernuni-hagen.de/zli/blog/electures/)*

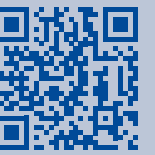

### **Screencast**

geeignet für Anleitungen, Funktionsweisen für Programme, Lernsoftware und Prozesse.

*[e.feu.de/screencast](https://e.feu.de/screencast)*

### **Interview**

geeignet für Interviews, Statements zu Forschungsthemen, Veranstaltungen und Gesprächsdokumentation von Zeitzeugen. *[e.feu.de/zli-interview](https://e.feu.de/zli-interview)*

#### <span id="page-5-0"></span>**Aufnahme-Settings aufbauen**

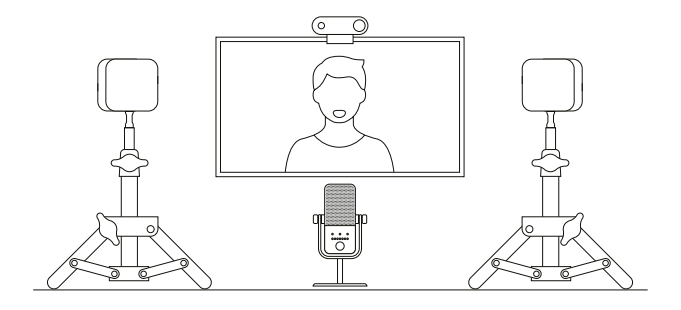

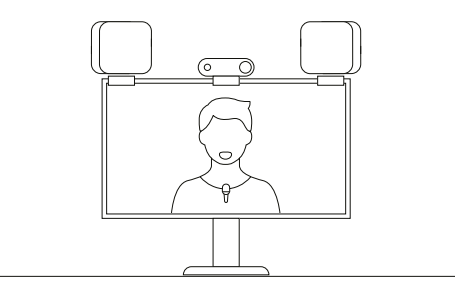

Aufnahme-Setting mit Standmikrofon und Lampen auf Stativen. Achten Sie möglichst auf eine mittige Position des Mikrofons. Die Einstellung der Lampen muss übereinstimmen.

Aufnahme-Setting mit Ansteck-Mikrofon und Lampen auf dem Bildschirm. Die Einstellung der Lampen muss übereinstimmen.

### <span id="page-6-0"></span>**1. USB Hub**

### **(alle Zubehörteile für den Aufbau sind mit gelben Markierungen versehen)**

- 1. Schließen Sie den Hub an Ihren Computer an.
- 2. Die Anschlüsse für die Kamera und die Mikrofone sind farblich gekennzeichnet.

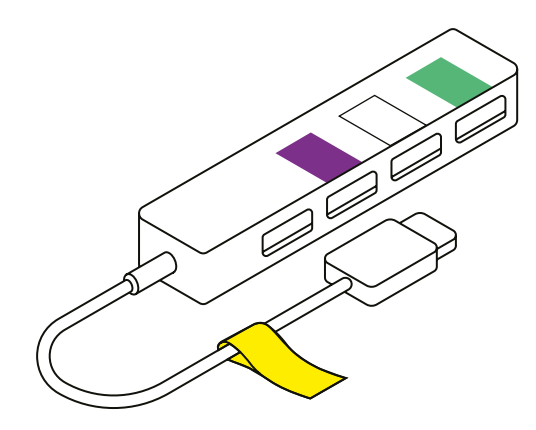

## **2. Licht**

### **Alle Zubehörteile für den Aufbau sind mit blauen Markierungen versehen**

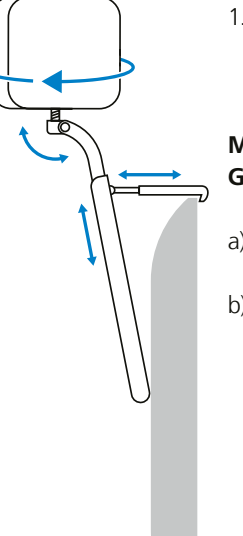

1. Sie haben zwei Möglichkeiten, das Licht anzubringen oder aufzustellen:

#### **Möglichkeit 1: Großer Bildschirm**

- a) Schrauben Sie die Lampen an den Monitorhalterungen fest.
- b) Der Teil mit der Schraube an den Halterungen kann geneigt werden, um den Winkel des Lichts zu verbessern. Zudem können Sie die Höhe der Lampen durch nach oben ziehen variieren.

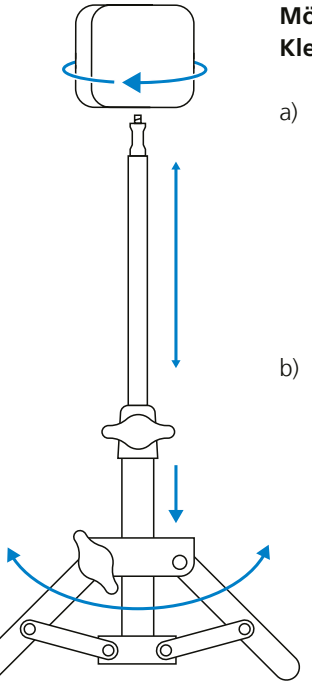

#### **Möglichkeit 2: Kleiner Bildschirm oder Laptop**

- a) Bauen Sie zunächst die Stative für die Lampen auf: Schrauben am Stativ lösen und den unteren Teil auffächern, sodass es einen stabilen Stand hat. Mit der oberen Schraube arretieren Sie die Höhe der Lampen auf dem Stativ.
- b) Anschließend schrauben Sie die Lampen auf die Stative.
- 2. Schließen Sie die Stromkabel (USB-C) an die Lampen an und nutzen Sie für beide das USB-Netzteil.
- 3. Positionieren Sie die Lampen zu beiden Seiten seitlich vor sich, um Ihr Gesicht gut auszuleuchten, korrigieren Sie ggf. die Höhe der Lampen. Sie sollten sich etwas über Ihrer Augenhöhe befinden.

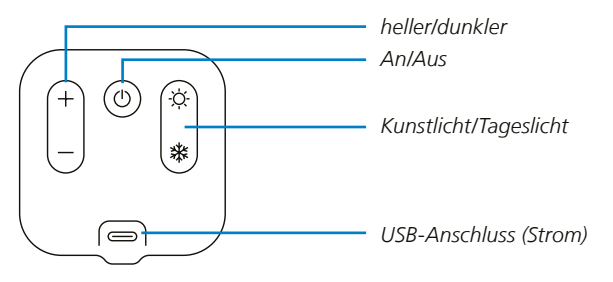

*Funktionen der Lampen im Überblick: Helligkeit und Lichtfarbe sind in 5 Stufen regelbar. Achten Sie auf die gleiche Einstellung beider Lampen.*

#### <span id="page-8-0"></span>**3. Kamera**

### **(alle Zubehörteile für den Aufbau sind mit lila Markierungen versehen)**

- 1. Schließen Sie mithilfe des lila gekennzeichneten Kabels die Kamera an den USB-Hub an.
- 2. Die Kamera wird als angeschlossenes Gerät erkannt.

3. Positionieren Sie die Kamera mittig auf der Kante Ihres Bildschirms und klappen Sie die Schutzkappe hoch.

Sie können den Neigungswinkel der Kamera nachträglich durch Kippen verändern.

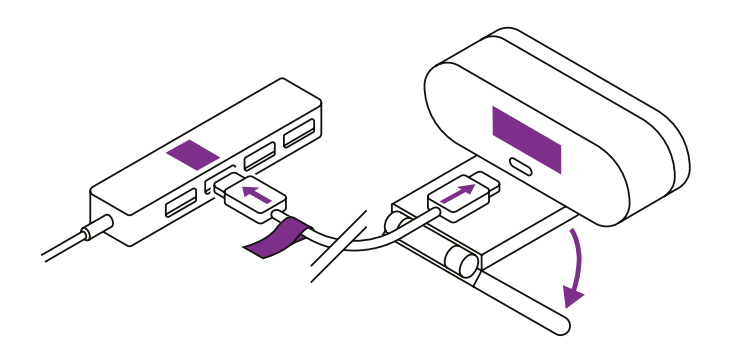

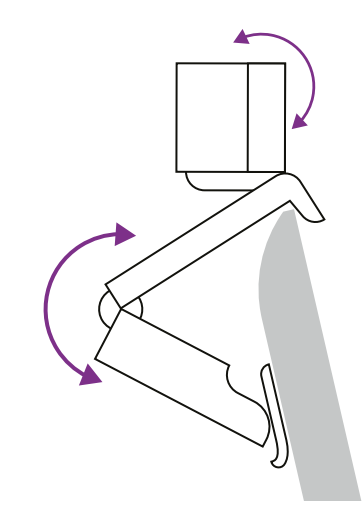

### <span id="page-9-0"></span>**4. Mikrofon**

Für die Aufzeichnung des Tons gibt es zwei Möglichkeiten:

#### **Option A:**

Sie nutzen das Ansteck-Mikrofon.

## **Option B:**

Sie nutzen das Tisch-Mikrofon.

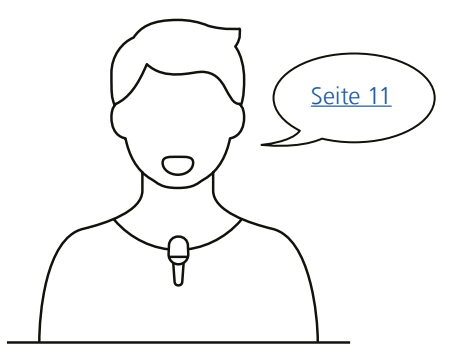

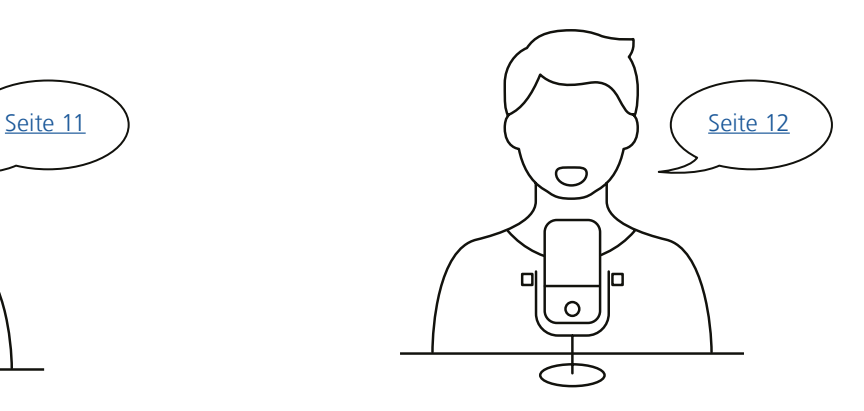

### <span id="page-10-0"></span>**Option A: Ansteck-Mikrofon (alle Zubehörteile für den Aufbau sind mit weißen Markierungen versehen)**

- 1. Schließen Sie das Ansteck-Mikrofon an den rosafarbenen Anschluss des weiß markierten Kabels an (dort ist auch ein Mikrofonsymbol abgebildet) .
- 2. Stecken Sie anschließend die USB-Anschlussseite des weißen Kabels in den USB-Hub.
- 3. Befestigen Sie das Mikrofon wenn möglich mittig auf Brusthöhe.

 Achten Sie darauf, das Mikrofon nicht mit Kleidung zu verdecken und vermeiden Sie den Kontakt mit Halsketten oder anderem Schmuck.

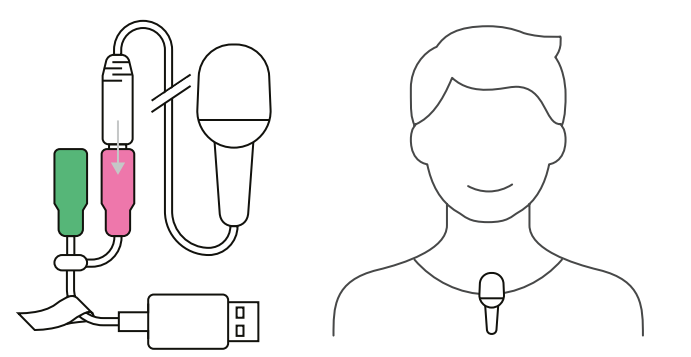

### <span id="page-11-0"></span>**Option B: Stand-Mikrofon Wave 3 (alle Zubehörteile für den Aufbau sind mit grünen Markierungen versehen)**

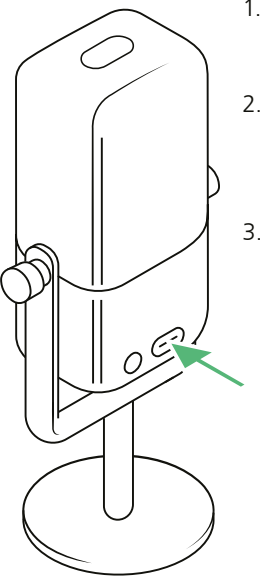

- 1. Schließen Sie das Kabel mit dem USB-C Anschluss ans Mikrofon an.
- 2. Stecken Sie anschließend die USB-Anschlussseite des grünen Kabels in den USB-Hub.
- 3. Vorne am Mikrofon finden Sie einen Drehschalter. Durch Drücken können Sie den Modus (Mikrofon, Kopfhörer, etc.) des Gerätes auswählen. Wählen Sie "Mikrofon".

Außerdem können Sie durch Drehen im entsprechenden Modus das Signal verstärken. Oben am Gerät befindet sich eine Mute-Taste, um das Mikrofon stummzuschalten.

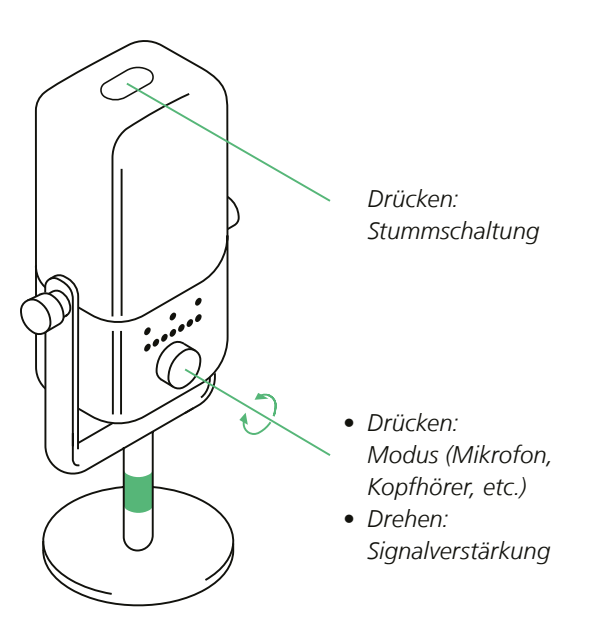

#### <span id="page-12-0"></span>**Software-Einstellungen**

Haben Sie das Equipment aufgebaut und angeschlossen, achten Sie darauf, es auch in den Software-Einstellungen auszuwählen. Verwenden Sie für die Videoaufnahme die Software, mit der Sie am besten zurechtkommen, wir empfehlen Ihnen die beiden gängigsten Methoden.

#### **Über das Videoportal**

Unter *<https://video.fernuni-hagen.de>* finden Sie das Videoportal der FernUni. Melden Sie sich mit Ihren Benutzerdaten an.

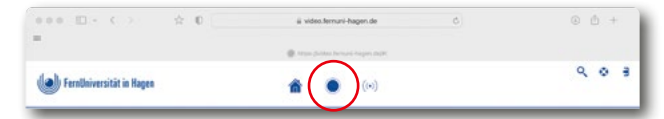

Klicken Sie im oberen Bereich auf das Aufnahme-Symbol, um die Video-Software MEDIALecture zu starten. Sollten Sie die Software noch nicht installiert haben, werden Sie automatisch dazu aufgefordert.

Im Karteireiter **Settings** wählen Sie unter **Select a Webcam (1)** die Logitech BRIO aus. Achten Sie besonders bei einer integrierten Kamera (z. B. der Laptopkamera) darauf, damit nicht versehentlich die integrierte "falsche" Kamera aufzeichnet.

Wählen Sie unter **Select a Microphone (2)** über den Auswahlpfeil das "Wave 3" (Standmikrofon) oder "Mikrofon USBAudio2.0" (Ansteck-Mikrofon) aus.

Achten Sie besonders bei einem integrierten Mikrofon (ebenfalls bei Aufzeichnungen mit Laptop) darauf, damit nicht versehentlich das integrierte "falsche" Mikrofon aufzeichnet. Bestätigen Sie die ausgewählten Settings mit Klick auf den Button **SAVE (3)**.

Unter Settings können Sie auch den Speicherort **(Local Media Files Storage)** mit Klick auf das Feld **Browse (4)** bestimmen, sowie die Aufnahmequalität **(Screen Recording Quality) (5)** einstellen. Je nach Kamera, werden unterschiedliche Einstellungen vorgeschlagen, wir empfehlen: (1280x720p 30 FPS MJPG) oder (1920x1080 30 FPS MJPG)

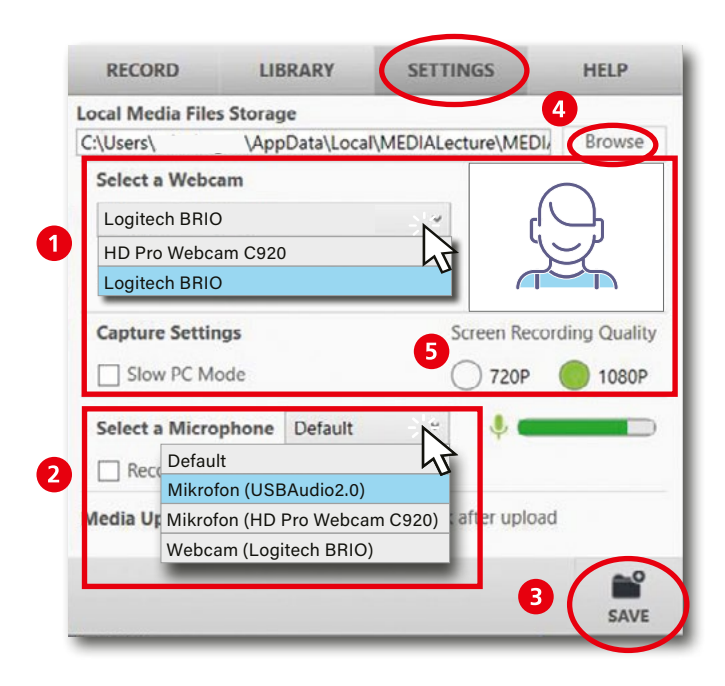

### **Sie benötigen weitere Hilfe?**

**Detaillierte Infos** zum Thema "Auf**nahme über das Videoportal"** haben wir für Sie bereitgestellt unter: *<https://e.feu.de/infovideoportal>*

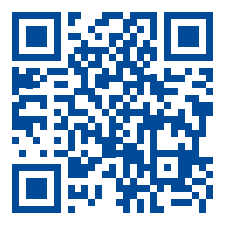

**Ein Video** zum Thema .. Aufnahme **über das Videoportal"** haben wir für Sie bereitgestellt unter: *<https://e.feu.de/videoportal>*

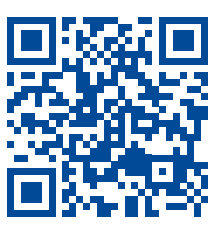

#### <span id="page-14-0"></span>**Software-Einstellungen**

## **Über Camtasia**

Lizenzen für Camtasia können über das Beschaffungsportal als Software-Bestellung sowohl für Windows als auch Mac bestellt werden. Der Hersteller TechSmith bietet auch den kostenlosen Download einer Demoversion an, die 30 Tage lang getestet werden kann. Auf den Notebooks, die über den Helpdesk ausgeliehen werden können, sind Camtasia-Lizenzen vorhanden.

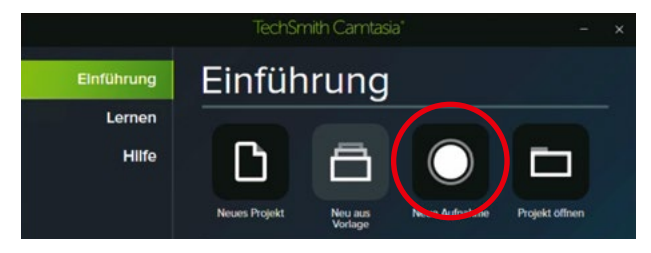

Nach Starten der Anwendung klicken Sie auf "Neue Auf**nahme"**. Im Aufnahmefenster wählen Sie die Bereiche aus, die Sie aufzeichnen möchten. Camtasia erkennt die Logitech Kamera selbstständig.

**Wichtig:** Bei einer integrierten Kamera (z. B. der Laptopkamera), wählen Sie über den Auswahlpfeil die "Logitech **BRIO"** aus, da sonst die automatisch die integrierte "falsche" Kamera aufzeichnet.

Wählen Sie die Bereiche aus, die Sie aufzeichnen möchten und weisen Sie Ihre Geräte zu: Bildschirmaufzeichnung **(1)**, Webcam **(2)** und Mikrofon **(3)**.

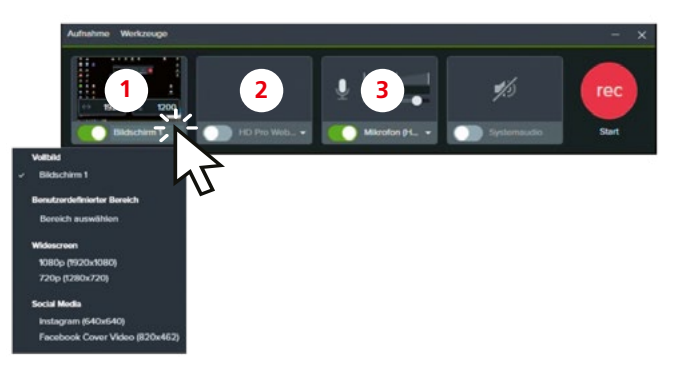

Für die Mikrofon-Auswahl gilt dasselbe wie für die Kamera-Auswahl, da viele Webkameras ein integriertes Mikrofon haben. Es muss ebenfalls über den Auswahlpfeil das "Mikrofon **(USBAudio2.0)"** (Ansteck-Mikrofon) bzw. das "Wave 3" ausgewählt werden.

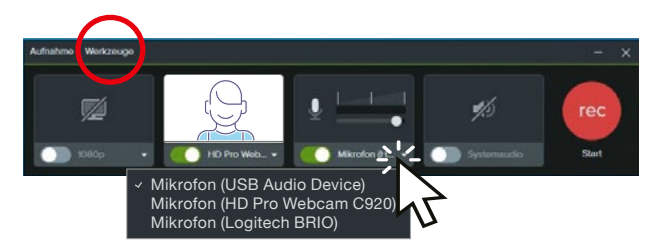

Unter **Werkzeuge/Einstellungen** können Sie auch den Speicherort **(Standard-Output-Ordner)** bestimmen.

### **Sie benötigen weitere Hilfe?**

**Detaillierte Infos** zum Thema "Auf**nahme mit Camtasia"** haben wir für Sie bereitgestellt unter: *<https://e.feu.de/infocamtasia>*

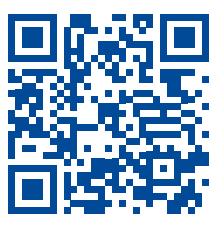

**EinVideo** zum Thema **"Aufnahme mit Camtasia"** haben wir für Sie bereitgestellt unter: *<https://e.feu.de/aufnahmecamtasia>*

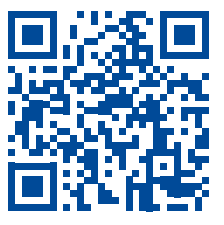

# **Während der Aufnahme**

#### <span id="page-16-0"></span>**Störgeräusche und Ablenkungen vermeiden.**

Selbst mit der bestmöglichen technischen Ausstattung im Home Recording Kit, gibt es äußere Faktoren, die die Qualität Ihrer Aufnahme beeiträchtigen können. Um dies zu vermeiden, eliminieren Sie möglichst alle Störgeräusche wie beispielsweise offene Türen oder Fenster, Geschirrspülmaschinen, Waschmaschinen oder knarzende Möbel. Achten Sie ebenso auf Mikrofonknistern, Papierrascheln, Lüfterrauschen oder Ähnliches.

Berühren Sie während der Aufnahme weder das Mikrophon noch die Kamera, da dies zu unangenehmen Geräuschen und Bildwacklern führen kann. Auch das Stativ des Mikrofons oder der Tisch selbst übertragen den Schall sehr direkt und sollten deshalb möglichst nicht angefasst werden.

Halten Sie ungefähr 20 -30 cm Abstand vom Mikrofon, damit der Luftzug von P-, S-, T- und K-Lauten keine Störgeräusche verursacht. Ein Headset befindet sich im Optimalfall nicht vor dem Mund, sondern mit zwei fingerbreit Abstand zur Wange daneben.

#### **Achten Sie auf die Lichtverhältnisse.**

Gerade bei einer längeren Aufnahme bei Tageslicht kann es mit verändertem Wetter oder vorangeschrittener Uhrzeit zu dunkel werden. Machen Sie eine kurze Pause und stellen Sie die Lampen neu ein, bevor Sie fortfahren.

Schauen Sie sich auch Ihr Vorschaubild an, bevor Sie die Aufnahme beginnen. Erscheint es Ihnen zu bläulich oder gelblich, haben die Möglichkeit, die Lichtfarbe an den Lampen einzustellen (siehe Seite 09).

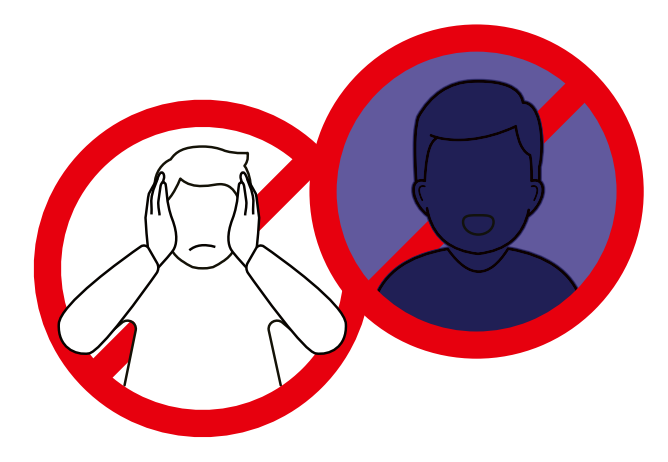

## **Nach der Aufnahme**

### <span id="page-17-0"></span>**Aufnahmesetting abbauen**

Lösen Sie alle Kabelverbindungen und legen Sie die Geräte, wie auf den [Seiten 4 und 5](#page-3-0) dargestellt, zurück in den Koffer.

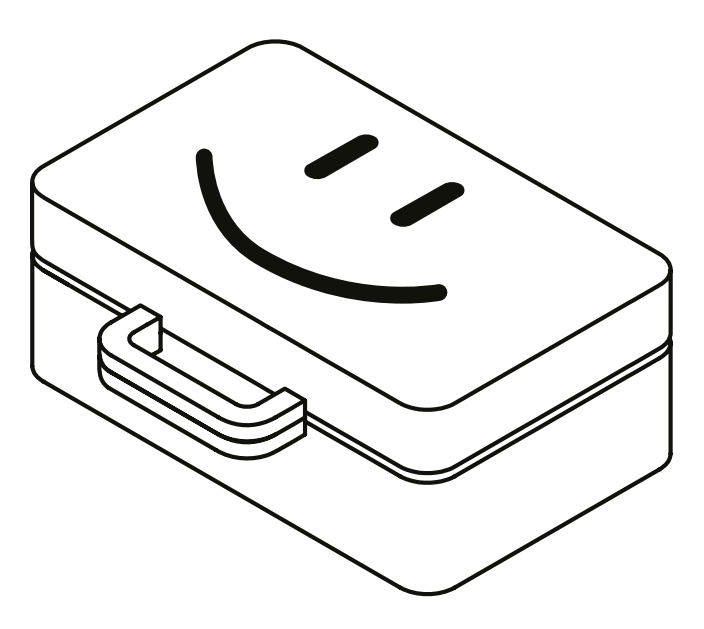

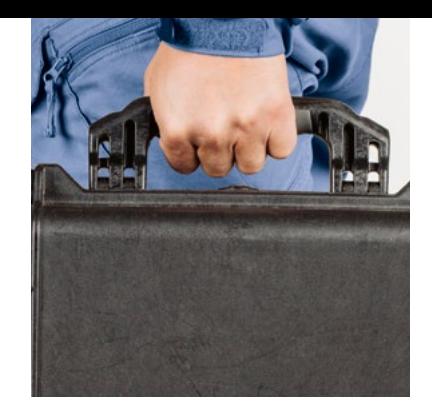

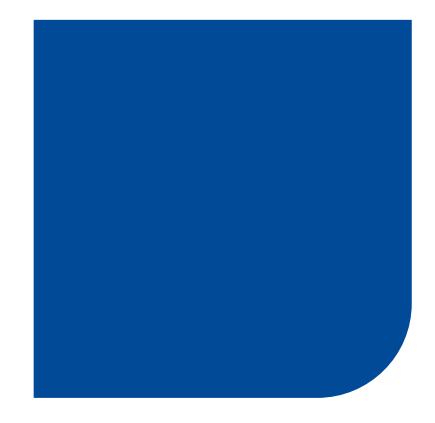

## **FernUniversität in Hagen**

### **Zentrum für Lernen und Innovation (ZLI)**

Universitätsstr. 21 58097 Hagen

*[www.fernuni-hagen.de/zli/](http://www.fernuni-hagen.de/zli/)*

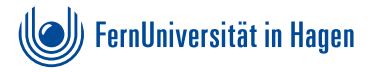